# Übersendung von radiologischem Bildmaterial

Die BG Unfallklinik Murnau bietet ihren Patienten und zuweisenden Ärzten den Service, der Klinik radiologisches Bildmaterial zukommen zu lassen. Hierfür wurde bereits vor Jahren die Möglichkeit geschaffen, diese Bilder von jedem Internet-fähigen Arbeitsplatz via Zuweiser-Portal an uns zu übermitteln. Nachfolgend finden Sie eine kurze Schritt-für-Schritt-Anleitung über die Vorgehensweise, wie diese Daten sicher und verschlüsselt in dem IMPAX-Fremdbildsystem hinterlegt werden können.

# **Öffnen Sie bitte direkt die Webseite der Firma TK Med durch Eingabe der Adresse <https://tkmed-direkt.org/versand/>**

#### **in einem aktuellen Browser Ihrer Wahl (Google-Chrome / Microsoft-Edge / Mozilla FireFox).**

Alle mit einem "\*" markierten Felder sind Pflichtfelder und müssen ausgefüllt werden. In diesem Beispiel wurden diese mit einem roten Rahmen markiert.

Der "Suchen" Button wird erst "rot" hinterlegt, wenn das Feld "Stadt des TKmed<sup>®</sup>-Teilnehmers" mit dem Wert "Murnau" gefüllt wurde.

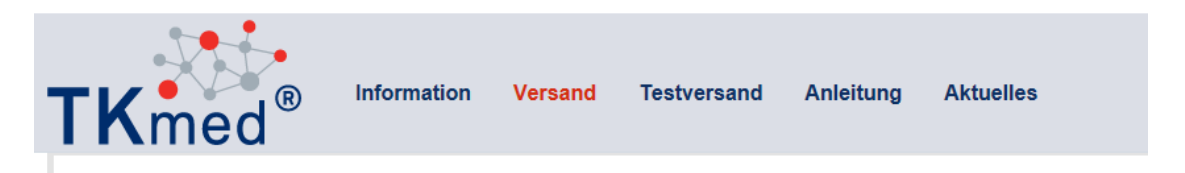

## **Bildversand an TKmed®-Teilnehmer**

So geht's:

- iii. Bitte füllen Sie das folgende Formular aus.
- in Die mit einem \* gekennzeichneten Eingabefelder sind Pflichtfelder.
- Suchen Sie den TKmed®-Teilnehmer über die Eingabe des kompletten Städtenamens.
- 5. Sie können eine Institution, Abteilung oder individuelle Person auswählen.
- Bestätigen Sie mit einem Klick die Auswahlbox neben dem Text "Ich bin kein Roboter" und folgen Sie den " Anweisungen. Abschließend sollte neben dem Text "Ich bin kein Roboter" ein grünes Häkchen sichtbar sein.
- ii. Nach dem Klick auf "Versandlink anfordern" erhalten Sie eine E-Mail mit dem Link zum Hochladen Ihrer Daten.
- i... Wenn Sie auf den Link in der E-Mail klicken, können Sie sowohl DICOM- als auch Nicht-DICOM-Daten (.jpg, .pdf, etc.) von Festplatte, CD/DVD oder Memory-Stick an den zuvor ausgewählten Empfänger hochladen.

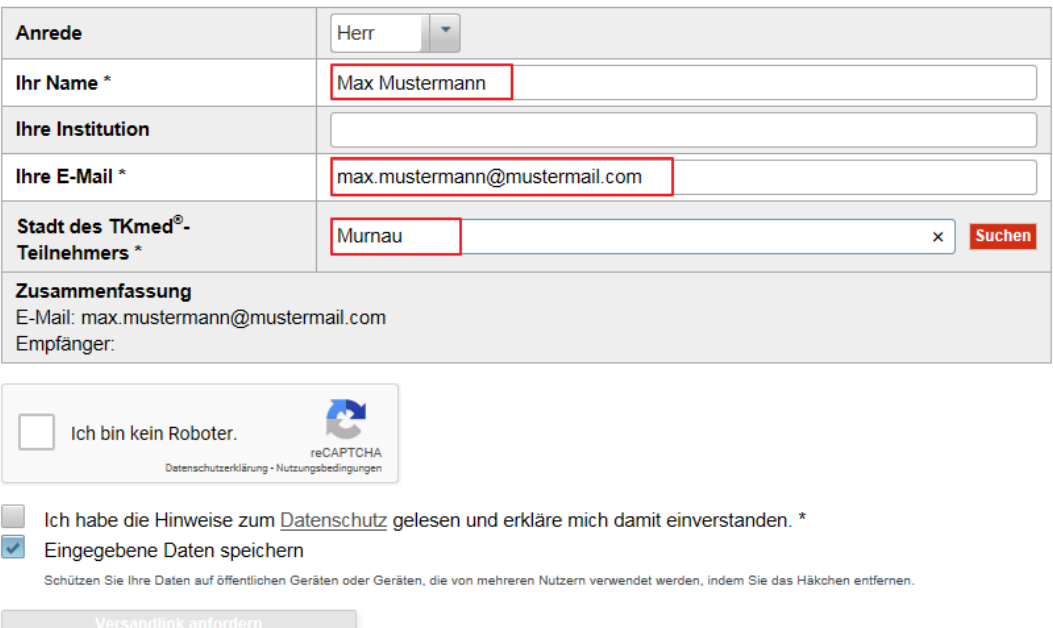

Über den rot hinterlegten Button "Suchen" wird die Fachabteilung ausgewählt.

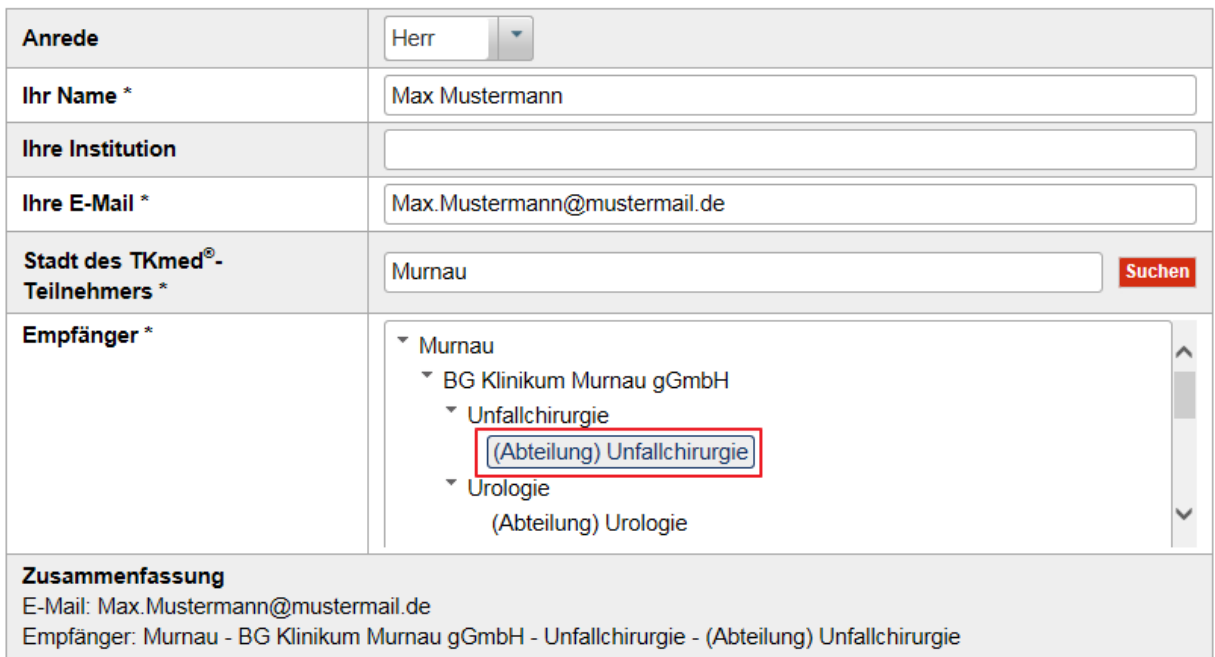

In der Zusammenfassung sind noch einmal die Eingaben zur Übersicht dargestellt. Ein Wechsel der Fachabteilung ist durch einfache Auswahl der neuen Abteilung jederzeit möglich.

Um den Vorgang abzuschliesen ist es nötig, das Feld "Ich bin kein Roboter" und den Datschutz Button auszuwählen. Nachdem der Button "Ich bin kein Roboter" betätigt wurde, müssen Bilder als Sicherheitsabfrage ausgewählt werden.

Erst danach kann der Button "Versandlink anfordern" ausgewählt werden

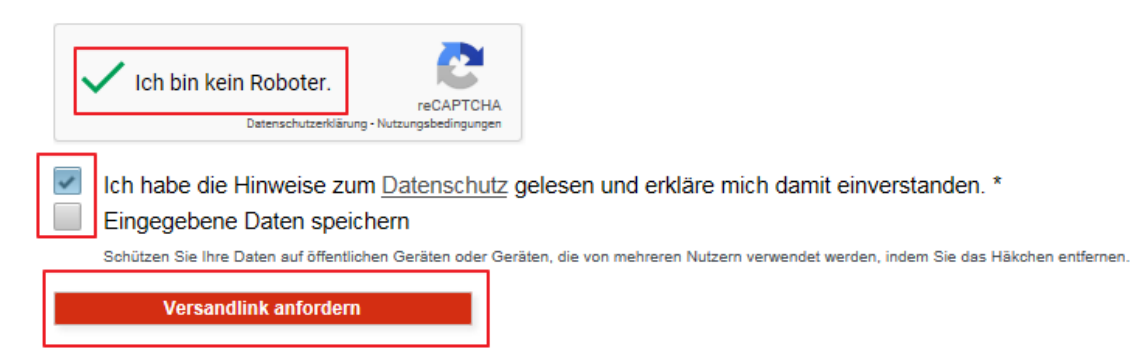

Nachdem der Button "Versandlink" anfordern ausgewählt wurde erhalten Sie eine Bestätigung am Monitor.

Sie erhalten in kürze eine Mail von chili notification@tkmed.org wo die weitere Vorgehensweise beschrieben wird.

### Herzlichen Glückwunsch!

- iii. Sie haben das Formular erfolgreich ausgefüllt.
- In wenigen Minuten erhalten Sie eine E-Mail mit einem Link an die von Ihnen angegebene Adresse.
- in der E-Mail finden Sie einen Hinweis, wie oft Sie den Link verwenden können.
- Wenn Sie auf den Link klicken, werden Sie auf ein Programm zum Hochladen Ihrer Daten an den ausgewählten TKmed®-Teilnehmer geführt.
- ... Dort selektieren Sie Ihre Daten und starten den verschlüsselten Transfer an den ausgewählten Adressaten.

Weiteren Link anfordern

Es können weitere Anfragen gestellt werden. Wenn keine weiteren Anfragen benötigt werden kann die Webseite geschlossen werden

#### In der Mail klicken Sie bitte auf den enthaltenen Link Button

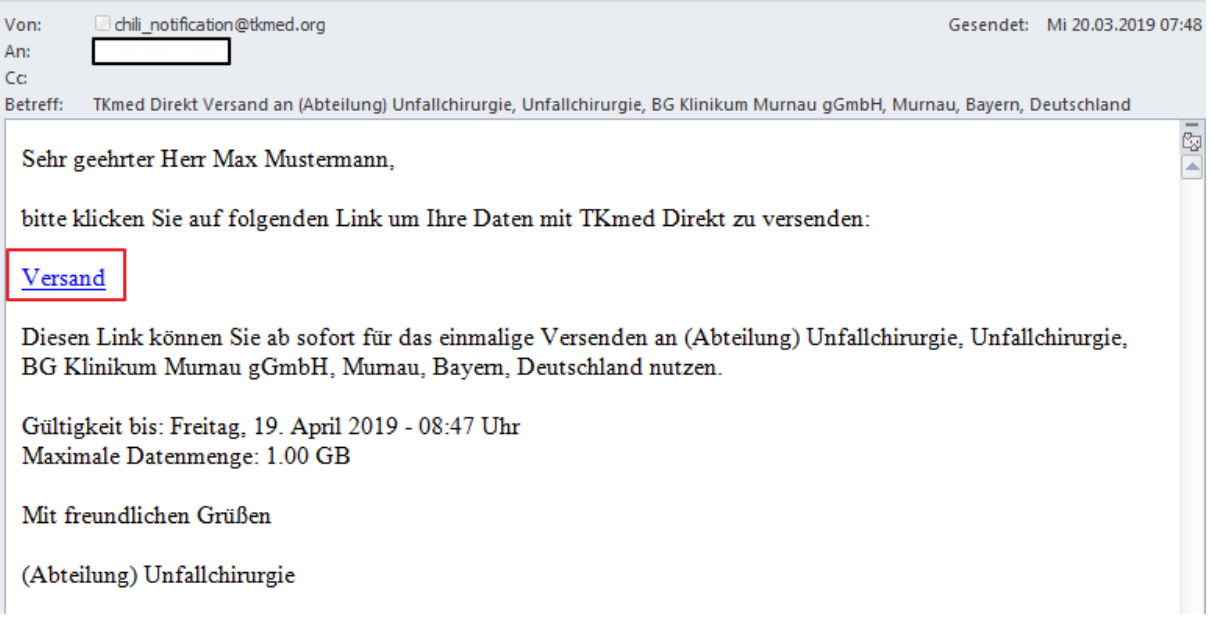

Nachdem der Link angeklickt wurde, öffnet sich eine neue Webseite. Hierzu wird Java benötigt

Im Kopfbereich sehen Sie alle vorher eingegebenen Daten wie Namen, Mailadresse, Fachabteilung, etc.

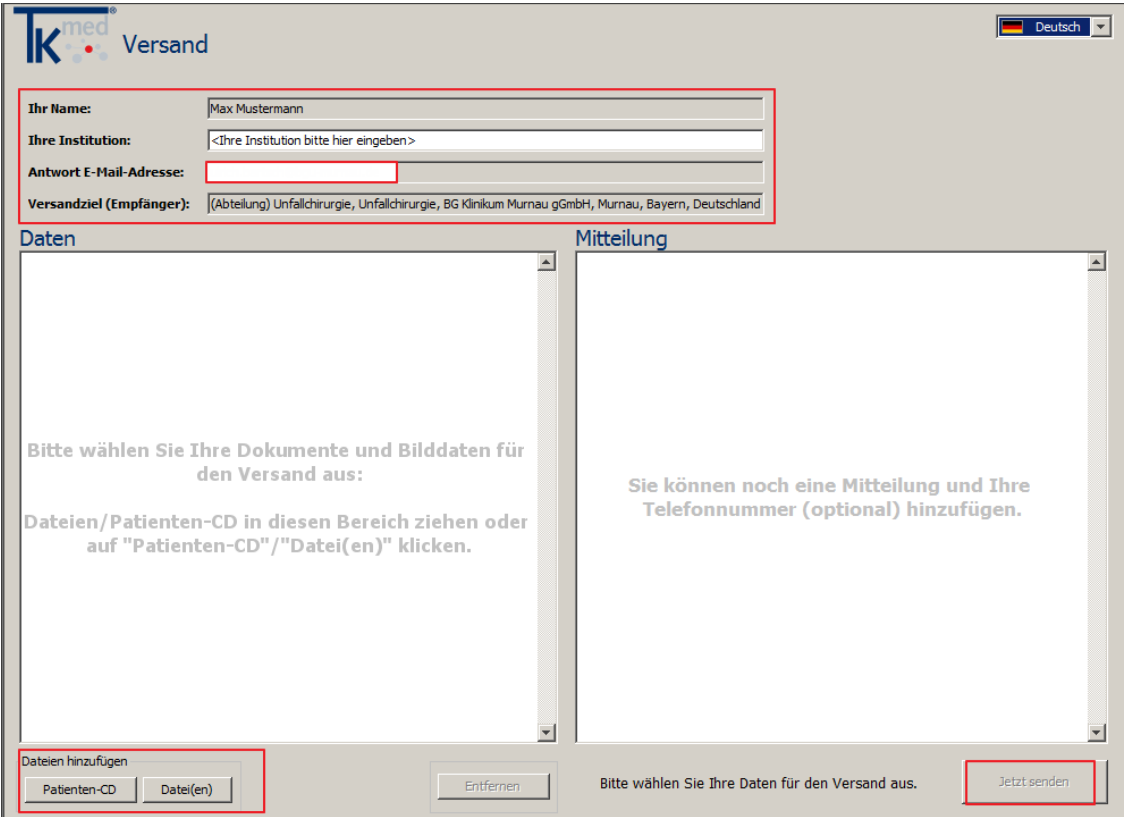

Über die Buttons "Patienten-CD" bzw. "Datei(en)" können die Bilder ausgewählt werden. Die ausgewählten Dateien erscheinen im Feld "Daten". Wenn Sie weitere Informationen, Nachrichten oder Kommentare versenden wollen, so können Sie diese im Feld "Mitteilungen" hinterlegen.

Über den Button "Jetzt senden" werden die Bilder und/oder Mitteilungen an die BG Unfallklinik Murnau versandt.

Nach erfolgreicher Übertragung erhalten Sie eine Bestätigungsmail, dass die Bilder übertragen wurden.

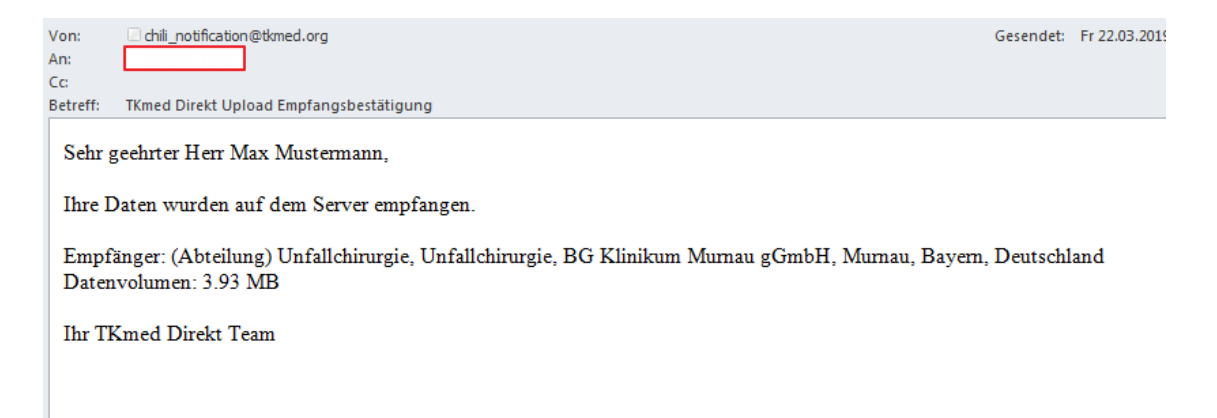